Before an owner can create an owner account their email address must be on file in System 9900 under the Owner Addendum. The email address must be on every individual account in order for all accounts to appear in their on-line owner account.

Owners go to [vriresorts.com](http://www.vriresorts.com/) and select the "Manage Your Account Online. Click Here to Get started," box on the right hand side of the page. This will take the owner to the press release of the new owner account site and at the bottom of the press release the owners can log into their account.

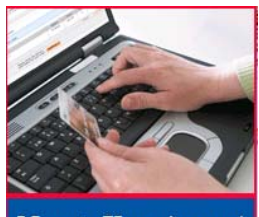

**Manage Your Account** Online. Click Here to Get Started.

**Or** 

Owners can put their mouse over the "For Owners Only" and the pop out box will appear on the right and they can select "My Account."

 $\mathbf{\mathbf{\hat{x}}}$  Vacation Destinations \* My Account <mark>\* VRT\*etv™ Exchange</mark> **\*** Welcome <mark>\* For Owners Only</mark> **\*** Owner Specials <del>★</del> Timeshare Resales \* Vacation Programs **X** Management Services \* Use Calendars **\*** Press Releases \* VRI Forms \* Owner/Guest Feedback \* online Payments **\*** Employment  $\mathbf{\mathbf{\ast}}$  Contacts and Links **\*** Contact Us **\*** VRI Vacation Protection Plan

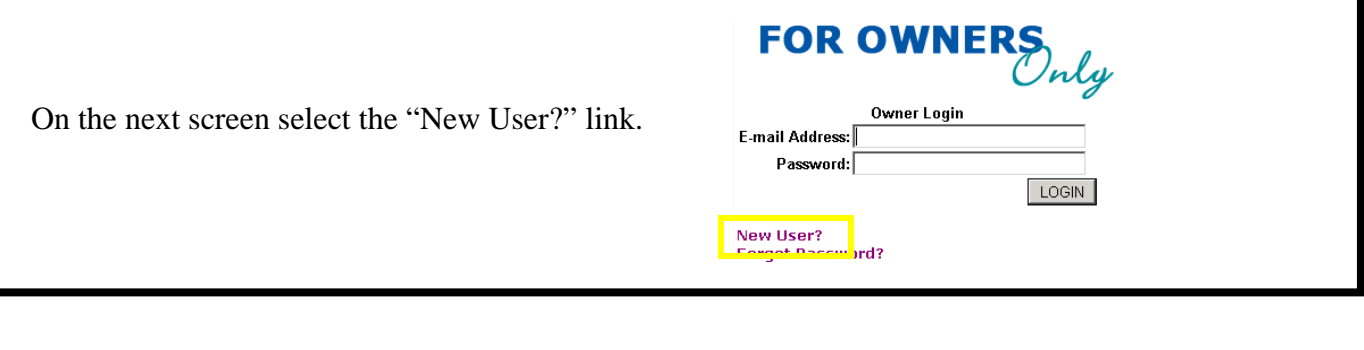

On the next screen the owner will enter their email address. The email address must be on file in System 9900 to register.

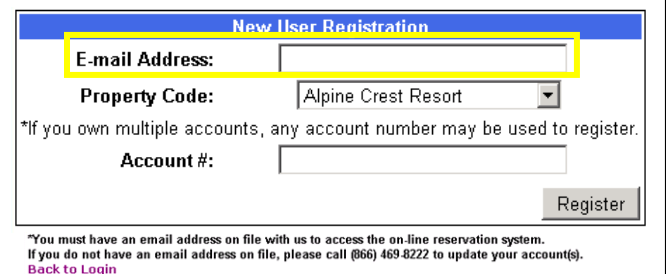

## Create an On‐Line Owner Account

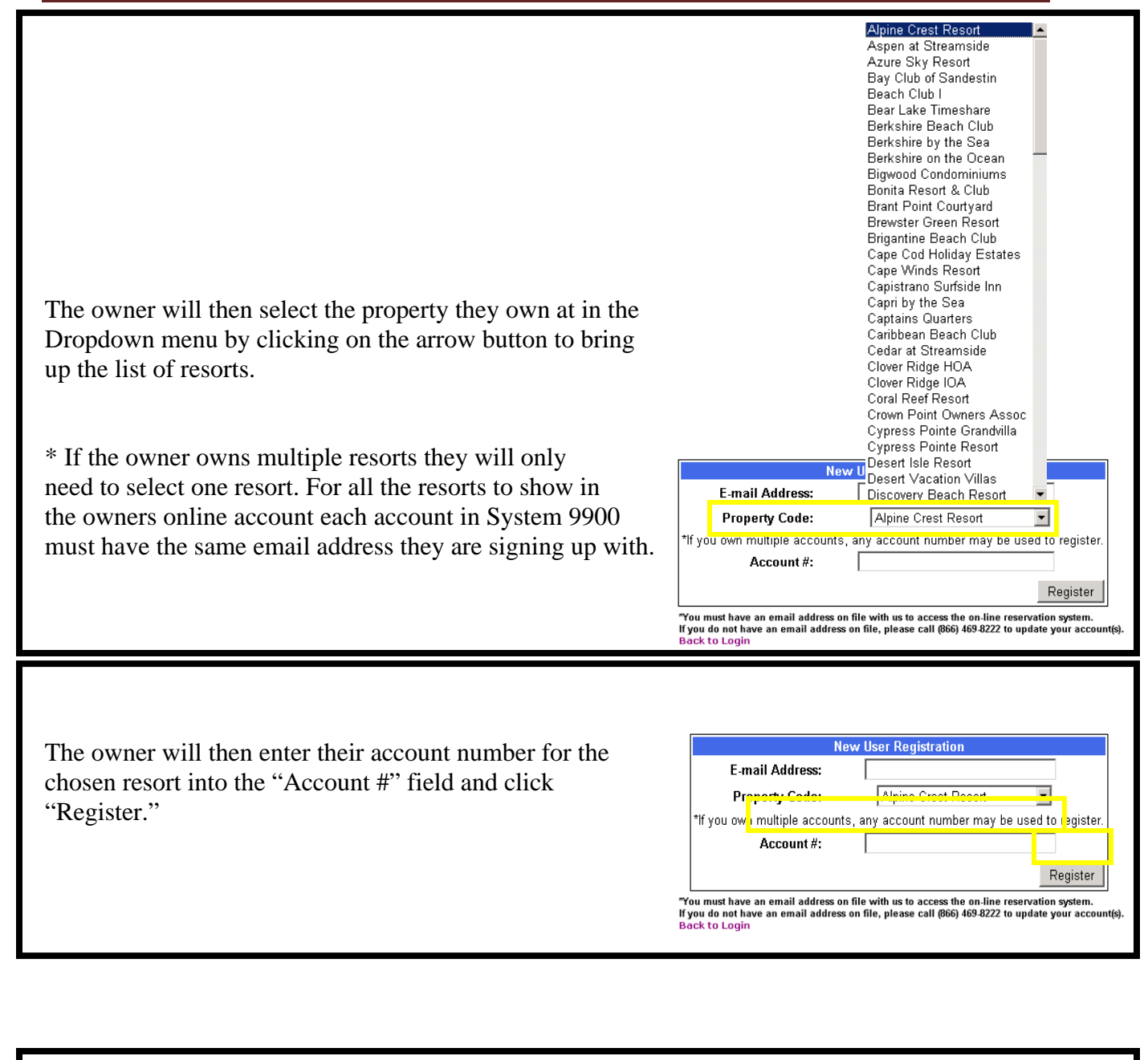

If the email address, resort and/or account # is incorrect The owner will receive "Registration Unsuccessful. Please Try Again" message. **New User Registration** The email address needs to match what system 9900 shows **E-mail Address:** iared.norton@vriresorts.com in the Owner's Addendum of the Owner Master File. Alpine Crest Resort Prope ty Code:  $\overline{\phantom{a}}$ \*If you own multiple accounts, any account number may be used to register. If the account # has a dash in System 9900 the owner must Z77777 Account#: insert the dash into the account #. Ex. 108-38A Registration Unsuccessful, Please Try Again. Register .<br>You must have an email address on file with us to access the on-line reservation system. If you do not have an email address on file, please call (866) 469-8222 to update your account(s **Back to Login** 

## Create an On‐Line Owner Account

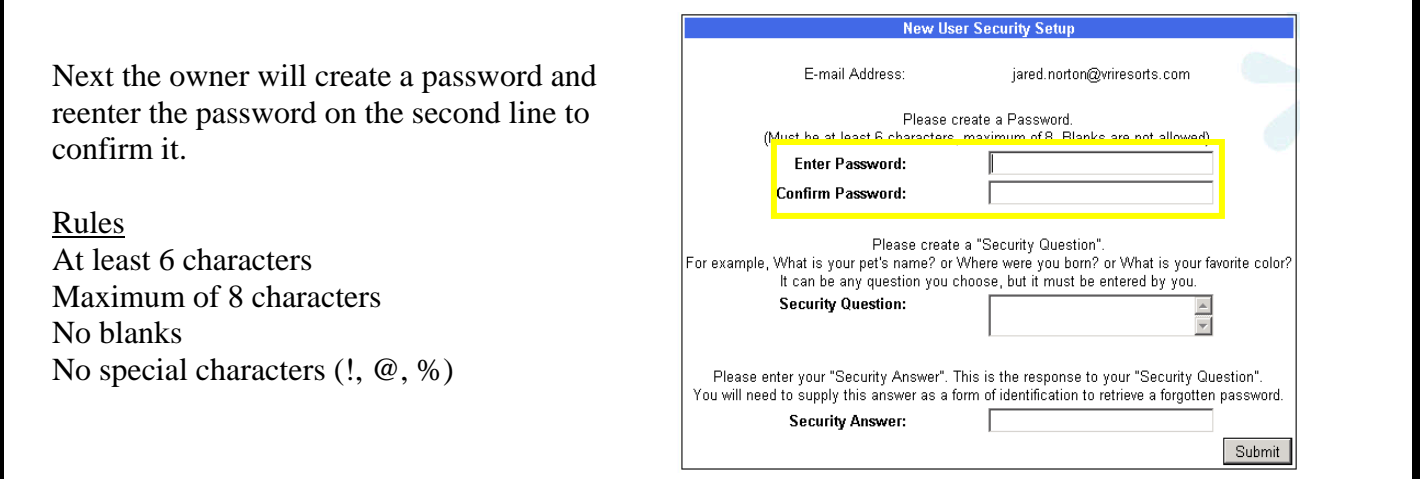

Then, the owner will need to create a "Security Question and Answer" so that in case they forget their password we can verify this is the owner when we retrieve their password for them.

Examples What is your pet's name? Where were you born? What is your favorite color?

Rules Maximum of 140 characters No special characters (!, @, %)

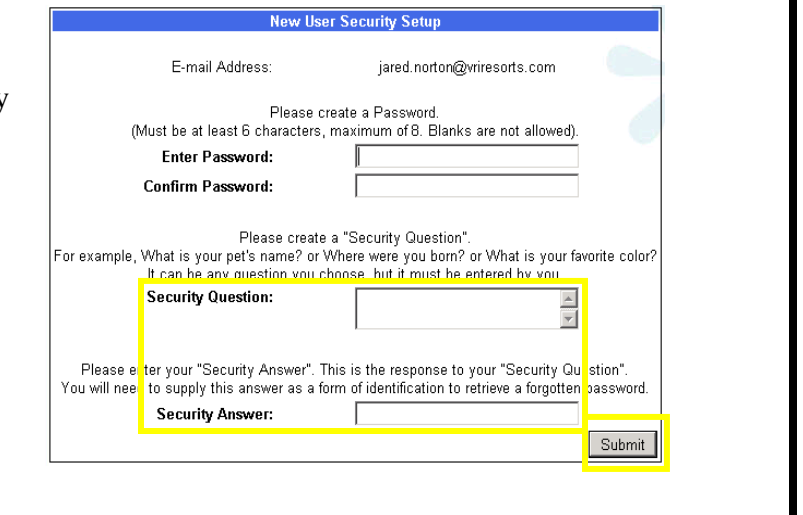

Once everything is complete the owner will click the Submit Button to complete the registration.

On the next page the owner will be logged into their account and an email will be sent as Confirmation for the complete registration.

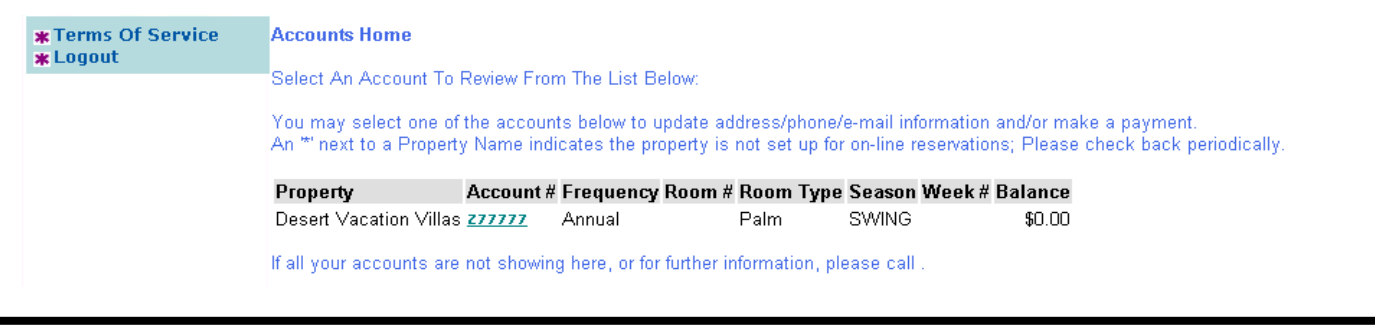